## **Internet Explorer 11 でポップアップブロックを有効 / 無効に設定する方法**

「ポップアップブロック」とは、Web ページ閲覧中に表示される小さな別画面(ポップアップウィンドウ)が、ユーザー の意思とは無関係に表示されることを防ぐ(ブロックする)機能です。 ポップアップブロックは、初期の状態で有効に設定されています。

ポップアップウィンドウの多くは広告として使用されていますが、なかには各種インターネット上のサービスで、ロ グイン画面として使用されるなど必要なものも含まれます。

ポップアップブロックを有効に設定することで、すべてのポップアップウィンドウをブロックすることができますが、 必要に応じてブロックレベルを設定したり、表示したいポップアップを随時許可することも可能です。

※ Windows 10 のアップデート状況によって、画面や操作手順、機能などが異なる場合があります。

**ホームページを閲覧中、下記の画面が出てサービスページに遷移出来ない場合、**

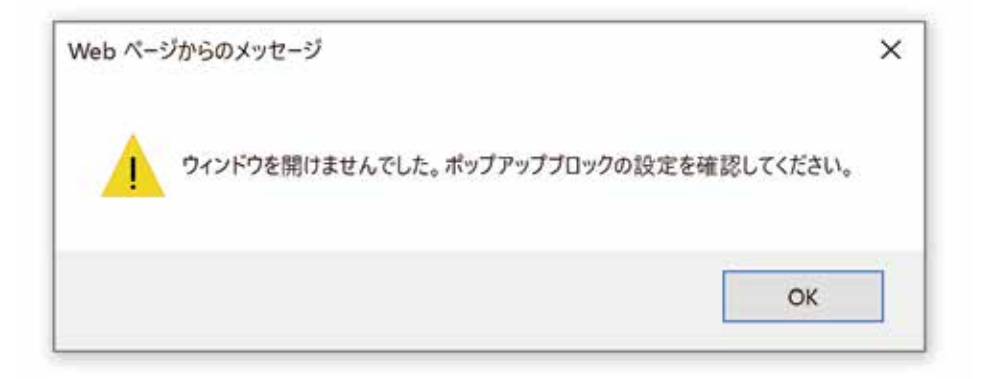

**ウインドウ右上、ギアのアイコンをクリックして表示された一覧から「インターネットオプション」をクリックします。**

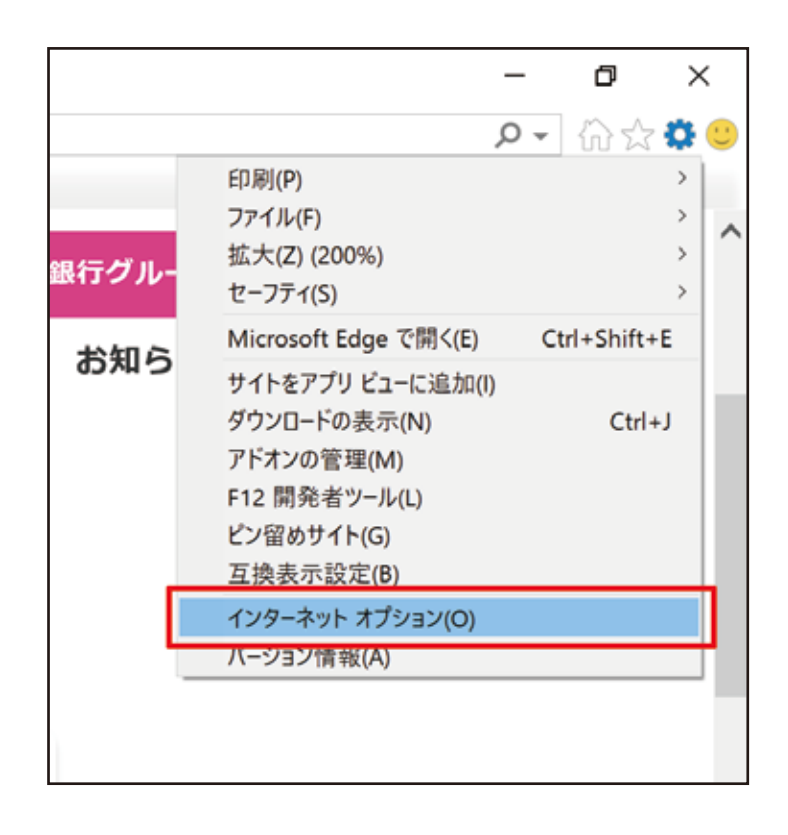

**「インターネットオプション」が表示されます。 「プライバシー」タブをクリック**

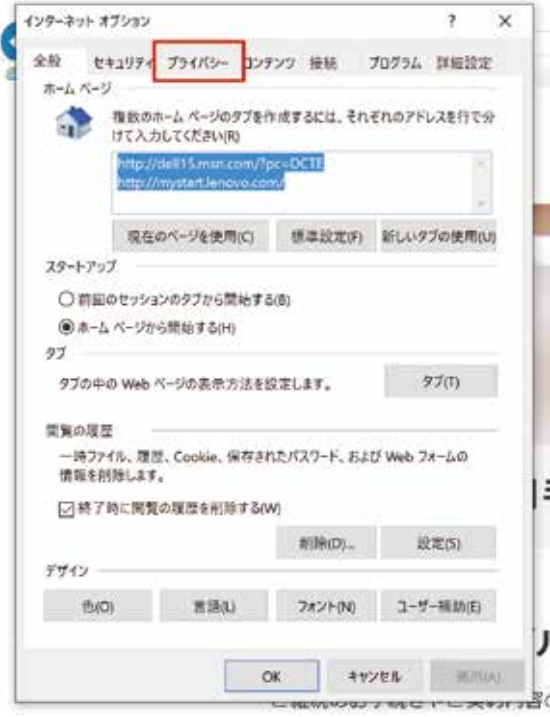

**ポップアップブロックの設定をクリック**

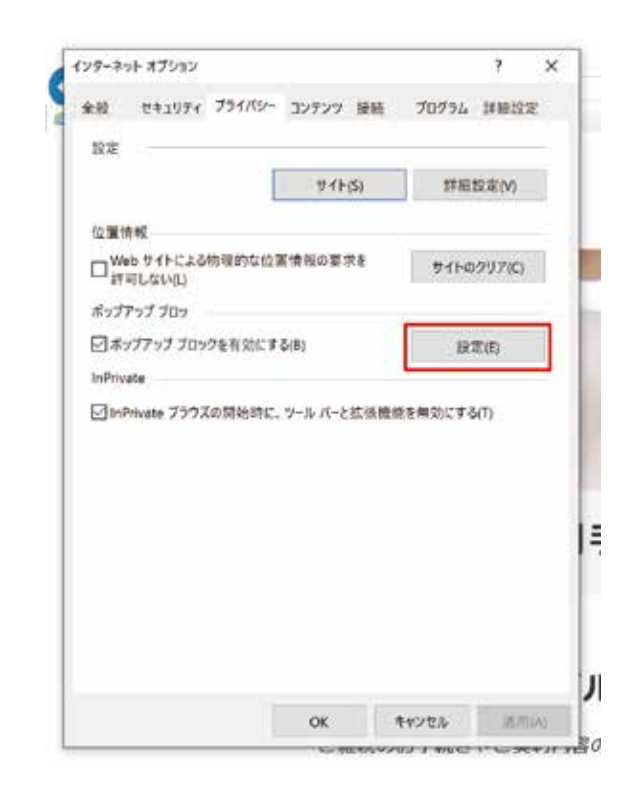

**ブロックレベルを「低:安全なサイトからのポップ アップを許可する」に設定して、OK ボタンを押し てインターネットオプションを閉じてください。**

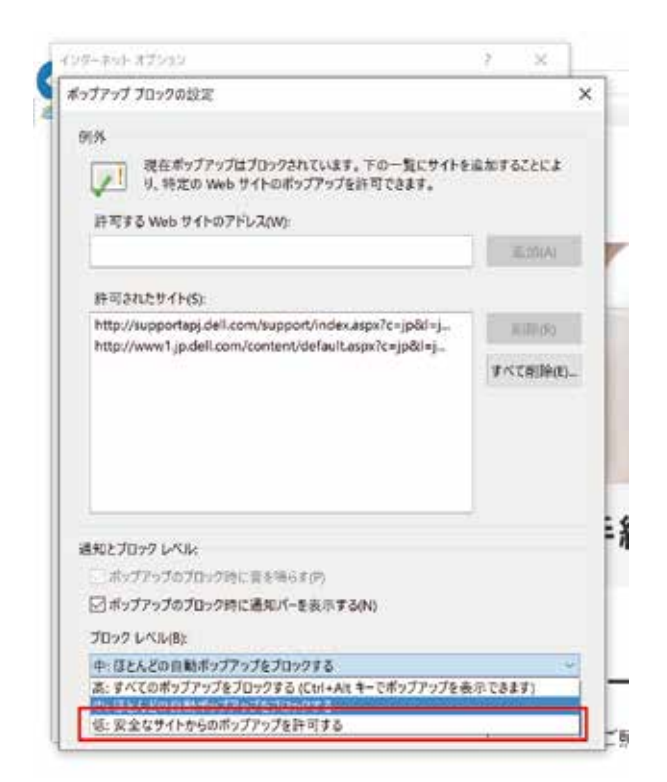